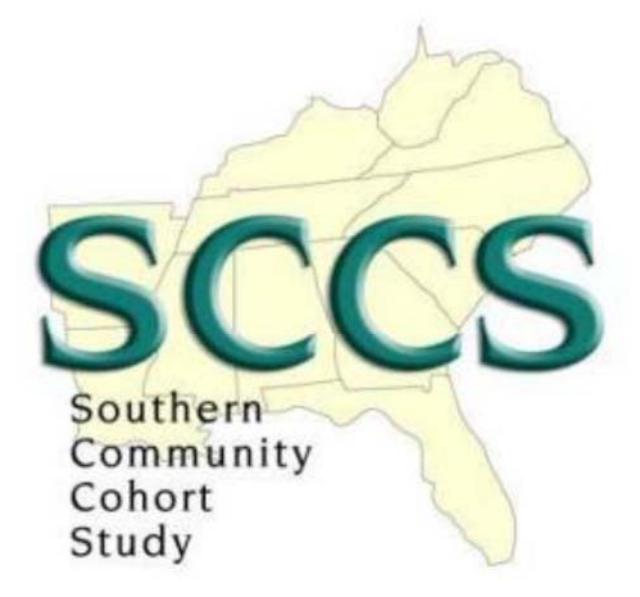

# SCCS On‐line Request System Site Tutorial Data and Biospecimen Use and Publications Committees

# **Table of Contents**

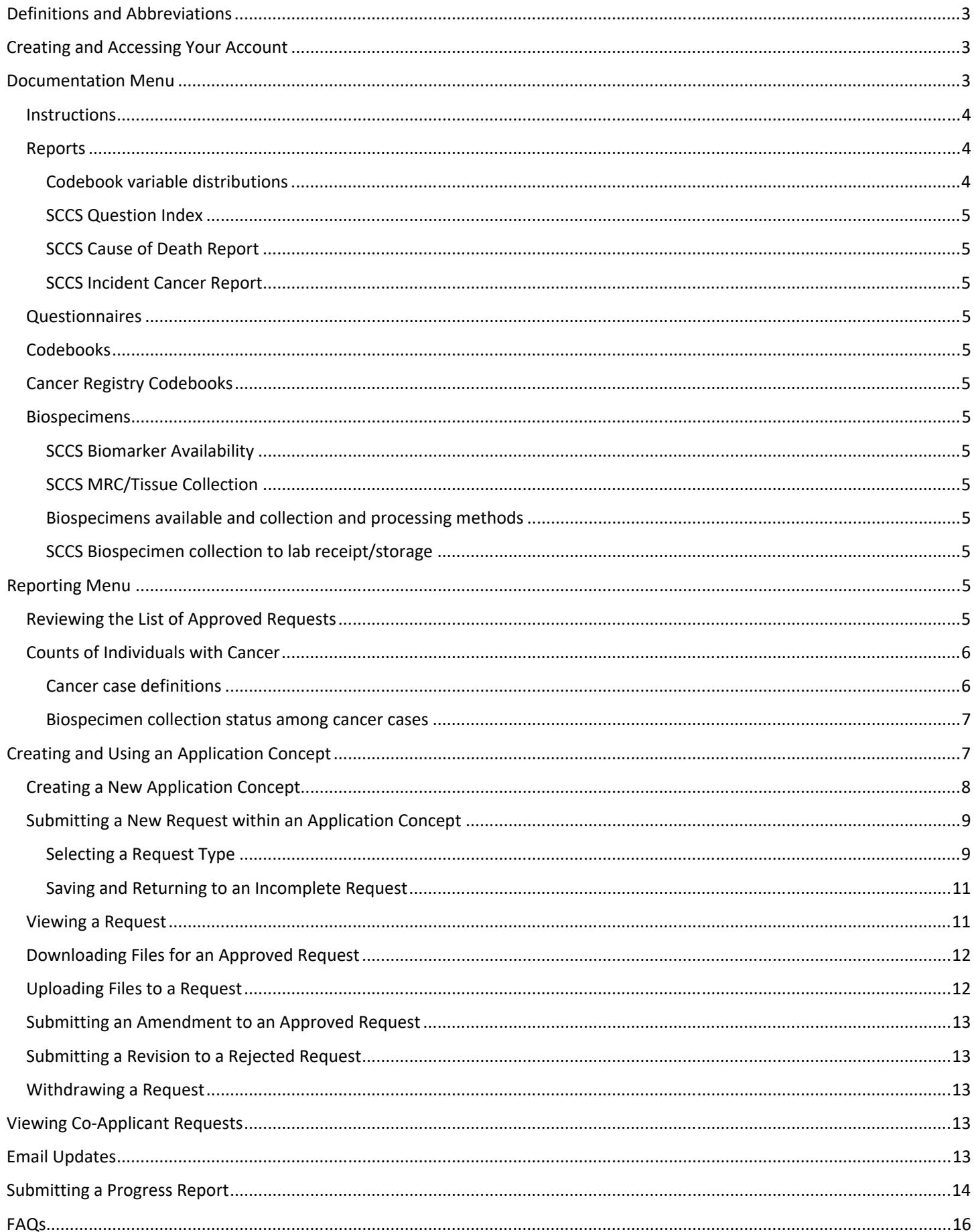

# Definitions and Abbreviations

#### **ORS: Online Request System**

 The online submission system to access information about resource availability as well as to submit new requests

#### **DBU: Data and Biospecimen Use Committee**

Reviews and Approves Data Access, Data Analysis, Biospecimens & Data and Ancillary Study requests

#### **PI: Principal Investigator**

The primary applicant

#### **Ancillary Study**

A project that involves recontacting participants for the collection of new data and/or biospecimens

#### **Numbers Request**

A request for counts, distributions, or cross‐tabulations of one or more variables for feasibility analyses

## Creating and Accessing Your Account

If you do not already have an account, you will need to register with the site using a valid and verifiable email address (preferably one affiliated with your institution).

When registering or updating your account info, be sure to enter as many details as possible. This includes any additional email addresses to aid co-investigators in adding people to the research efforts if a different email was used for the ORS account. Also include your mobile number to reset forgotten passwords and to receive text updates on your submitted requests. Please note that you must confirm a mobile number while logged in via your account page by *using the button adjacent to the mobile number.* A confirmation code will be texted to you.

If you are not an SCCS Investigator, please upload your NIH formatted biosketch. Note that the list of SCCS Investigators is determined by the SCCS Principal Investigators (PIs).

As an added layer of account security, the ORS has an optional system Multi Factor Authentication (MFA). If you choose to enable MFA, you will need to install the Google Authenticator for Android and iOS app on your mobile phone. Within the phone app you will scan the ORS supplied QR code, which will link your phone and ORS account. Future login attempts would then require you to start the app and retrieve a short code to type into the ORS login screen. Note: in the future the use of MFA may be required for ORS access.

## Documentation Menu

Documents that describe the SCCS resources and application process can be viewed or downloaded via the Documentation menu bar link. Documents are grouped by type and show the last revised date. You may view documents in a card or grid display. Documents updated within the past month are tagged by a NEW icon.

#### The following codebooks and documentation files are available, grouped by category:

#### **Instructions**

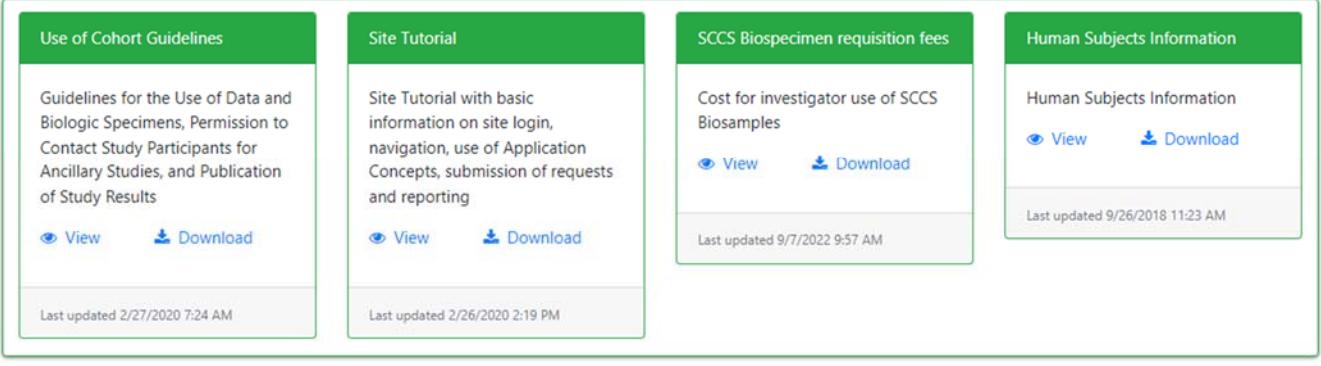

#### **Reports**

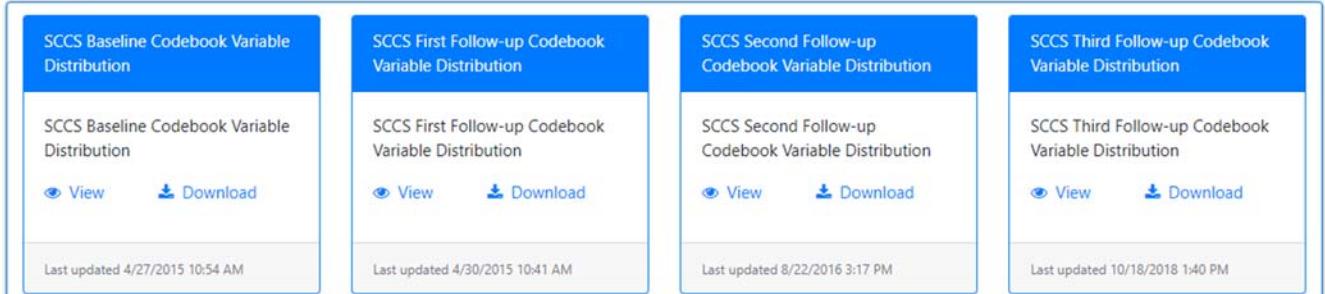

#### **Instructions**

This section contains information about guidelines for accessing and using SCCS resources as well as costs related to using SCCS biospecimens. The fee schedule changes on a yearly basis according to Vanderbilt University Medical Center policies.

View Mode: **B** Card View **EB** Grid View The following codebooks and documentation files are available, grouped by category: Instructions Use of Cohort Guidelines **Site Tutorial SCCS Biospecimen requisition fees Human Subjects Information** Guidelines for the Use of Data and Site Tutorial with basic Cost for investigator use of SCCS Human Subjects Information Biologic Specimens, Permission to Biosamples information on site login, **≛** Download **O** View Contact Study Participants for navigation, use of Application ● View **≛** Download Ancillary Studies, and Publication Concepts, submission of requests of Study Results and reporting Last updated 9/26/2018 11:23 AM **C** View  $\triangle$  Download **O** View  $\triangle$  Download Last updated 9/7/2022 9:57 AM Last updated 2/26/2020 2:19 PM Last updated 2/27/2020 7:24 AM

#### Reports

#### Codebook variable distributions

Users will find reports that have frequency distributions for responses to select SCCS questionnaires.

### SCCS Question Index

The Question Index is a spreadsheet that shows the general content of each questionnaire. Users may find this helpful for identifying content that was included on more than one questionnaire.

#### SCCS Cause of Death Report

The Cause of Death Report shows all causes of death using the National Death Index recode categories. Note that death information can only be released as NDI recode values provided by the National Death Index. Individual causes of death cannot be released unless they align directly with a NDI Recode value. See the SCCS Mortality Codebook for more information.

## SCCS Incident Cancer Report

This provides a link the incident cancer report under the Reporting menu.

### **Ouestionnaires**

Copies of all SCCS questionnaires are available.

### **Codebooks**

This section contains codebooks that list variable names and meanings for questionnaires and other data sources. Applicants must use these files to list the specific variables that they are requesting.

## Cancer Registry Codebooks

This section contains codebooks for cancer registry variables. It includes a codebook that incorporates all cancers as well as codebooks that have been developed for specific cancers.

#### **Biospecimens**

This section contains several items that are useful for applicants considering a request that uses SCCS biospecimens.

#### SCCS Biomarker Availability

Listing of assays, analytes and counts for studies utilizing SCCS biospecimens

### SCCS MRC/Tissue Collection

Counts of SCCS participants for whom incident cancer tissue/pathology has been acquired Biospecimens available and collection and processing methods Description of the types of SCCS biosamples collected and methods of collection and storage SCCS Biospecimen collection to lab receipt/storage Breakdown of the time between sample collection and storage at the VUMC SCCS biospecimen repository

# Reporting Menu

### Reviewing the List of Approved Requests

Users can view a report of Requests currently approved by the SCCS DBU Committee via the Reporting menu bar link under the heading of APPROVED DBU REQUESTS. All applicants are highly encouraged to review the list to look for possible overlap before submitting a new request. If there is a desire to explore possible collaboration with a listed investigator please reach out to them to discuss.

The list can be filtered by Request type, ID, investigator name, title, keywords, submission date and DBU meeting date by typing into the bar at the bottom of the report. The search field can also be used to find applications by these items.

#### Approved DBU Requests - select a row to view additional detail

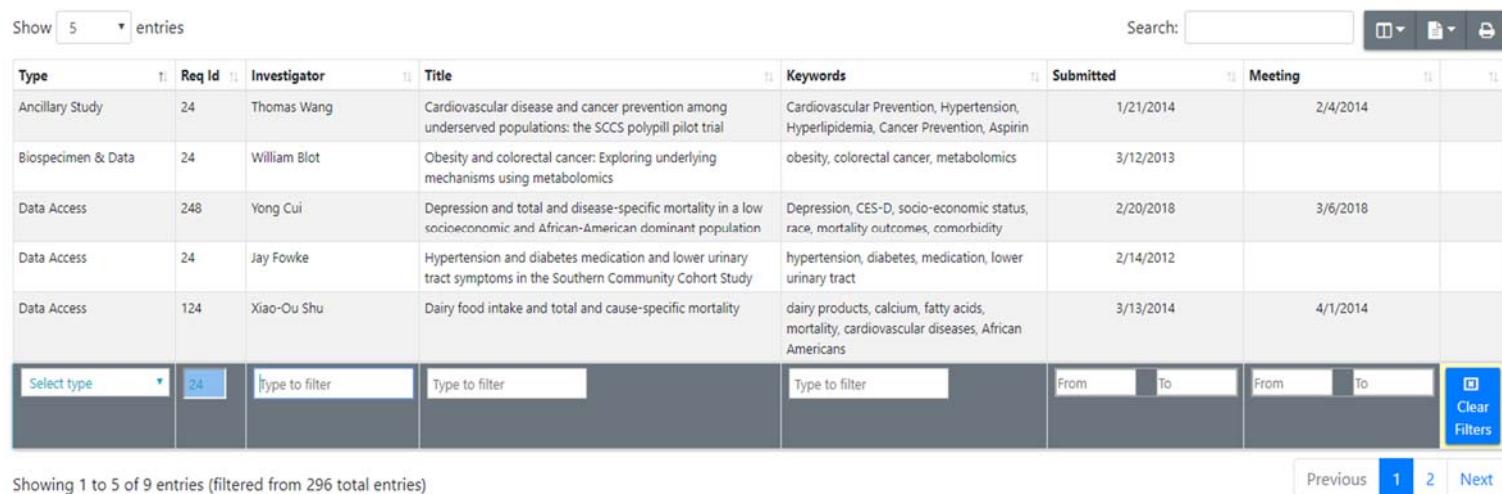

#### Clicking a Request will display selected details at the bottom of the page, including any co‐investigators and the abstract.

#### **Detail of Chosen Request**

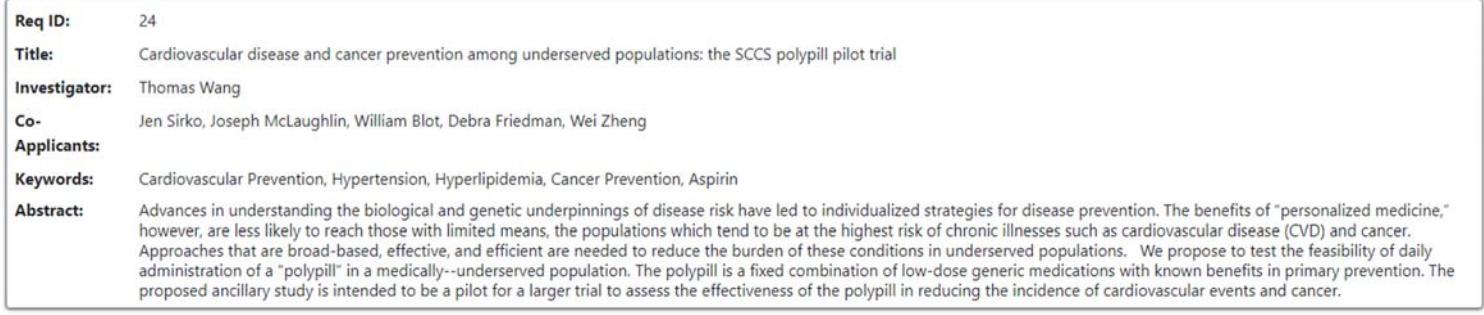

### Counts of Individuals with Cancer

Users can view a report of individuals diagnosed with or deceased from cancer under the Reporting menu bar link under the heading of INCIDENT CANCER. This report allows the user to retrieve counts by major types of cancer and also displays the counts of cases with biospecimens by biospecimen type. The reports are available by race and sex categories using the dropdown menu. Users are encouraged to review these reports prior to submitting an application to confirm the feasibility of their study. Biospecimen collection within the entire cohort is available from the "Biospecimens available and collection and processing methods" document under the DOCUMENTATION menu.

#### Cancer case definitions

Cases are individuals diagnosed with a cancer following SCCS enrollment. They are identified through linkages with state cancer registries, linkages with death records, or linkages with both sources. For these reports, a DBU committee request that is of the same topic and create a new Application Concept for a new and unrelated topic. All REQUESTS FOR MANUSCRIPT OR ABSTRACT REVIEW by the SCCS Publications Committee should always be created within the same APPLICATION CONCEPT that the dataset was requested under.

**Cancer Registry Identified:** Incident cancers identified through linkage with the cancer registries were classified according to primary site and histology categories. The ICD categories are listed on the ICD HISTOLOGY tab. The dates through which linkages are complete are listed on the STATE LINKAGES tab and vary by state.

**Death Record Identified:** Incident cancers identified only through linkage with the National Death Index (NDI) were classified according to standard ICD‐10 definitions for the underlying or contributing (record

axis) causes of death. NDI requires causes of death to be recoded and grouped by category. These categories are available on the "Code Definitions" tab and cannot be divided into smaller categories when preparing datasets for users. For example, a user can request "lung cancer" and SCCS is required to provide all records in the category of "Trachea, bronchus, and lung" without restricting to just lung cancer.

#### Biospecimen collection status among cancer cases

The incident cancer report also displays the status of banked biospecimens. Information on the collection procedures is available in the "Biospecimens available and collection and processing methods" document under the" DOCUMENTATION menu.

The incident cancer report contains the following categories:

**With DNA:** A blood or mouth rinse sample was collected which is suitable for germline DNA. Note, this does not mean that the sample has already had DNA extracted. Users should assume that all requested samples need to be extracted unless told otherwise.

**With Blood:** A blood sample was collected.

**With Mouth rinse:** A mouthwash rinse or an Oragene rinse was collected.

**With Urine:** A urine sample was collected.

**With Stool:** A stool sample was collected. Users should note that stool collection occurred several years after enrollment and is unlikely to have been collected prior to cancer diagnosis.

# Creating and Using an Application Concept

The SCCS ORS organizes all Requests via containers known as APPLICATION CONCEPTS. An APPLICATION CONCEPT is used to house all requests related to a particular topic. New users will create a new Application Concept for their first submission. For existing users who have previously submitted an Application Concept, they should use an existing Application Concept for any manuscript or abstract reviews, any updated Number Request, a DBU committee request that is of the same topic and create a new Application Concept for a new and unrelated topic. All REQUESTS FOR MANUSCRIPT OR ABSTRACT REVIEW by the SCCS Publications Committee should always be created within the same APPLICATION CONCEPT that the dataset was requested under.

When creating an Application Concept, you will state your general goals, describe keywords and designate your coinvestigators. All Requests created within a specific Application Concept will then inherit these base attributes. Application Concepts are specific to individual investigators, and viewable by designated co-investigators.

To submit an ORS Request to the SCCS DBU Committee or Publications Committee, you must first have an Application Concept. Using the Requests menu bar link, select the sub item APPLICATION CONCEPTS. This page will list all your existing Application Concepts, allowing both editing of those existing and the creation of new.

#### Your Application Concepts - these are containers for the organization of requests

An Application Concept should be created for each of your research efforts and should contain all of the related ORS Requests for that effort. Each Application Concept contains a list of your coapplicants which are automatically associated with each child ORS Request.

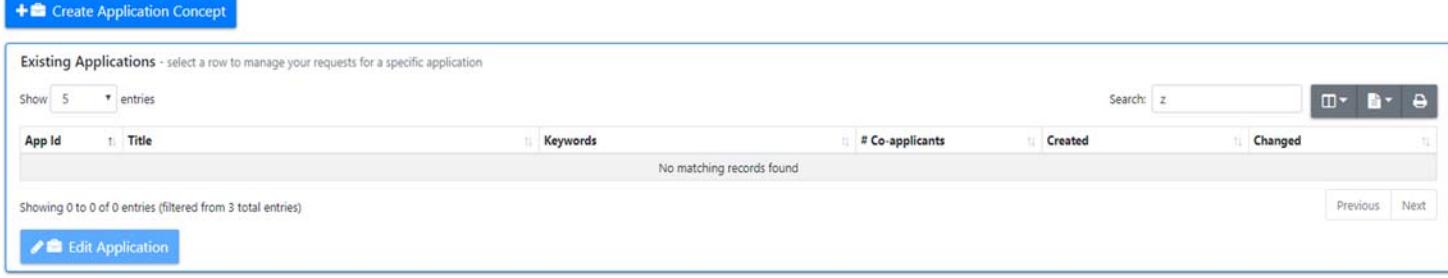

#### Creating a New Application Concept

Click CREATE APLICAITON CONCEPT and then complete all entries. Each co‐applicant must be verified by clicking the VERIFY button after entering their email address. If you are not an SCCS Investigator, the first co‐applicant you add is suggested to be an SCCS Investigator. If you attempt to add someone who does not have a SCCS ORS account, an invitation may be sent for them to join You would then need to edit this Application Concept to add the co‐applicant once their account exists.

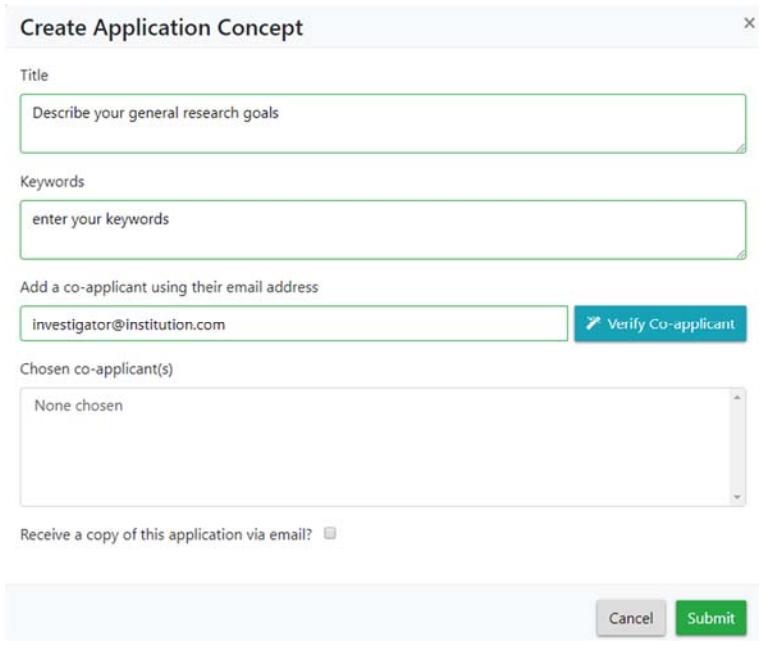

#### Upon clicking the Submit button, the grid will display your new Application Concept as below:

#### Your Application Concepts - these are containers for the organization of requests

An Application Concept should be created for each of your research efforts and should contain all of the related ORS Requests for that effort. Each Application Concept contains a list of your coapplicants which are automatically associated with each child ORS Request.

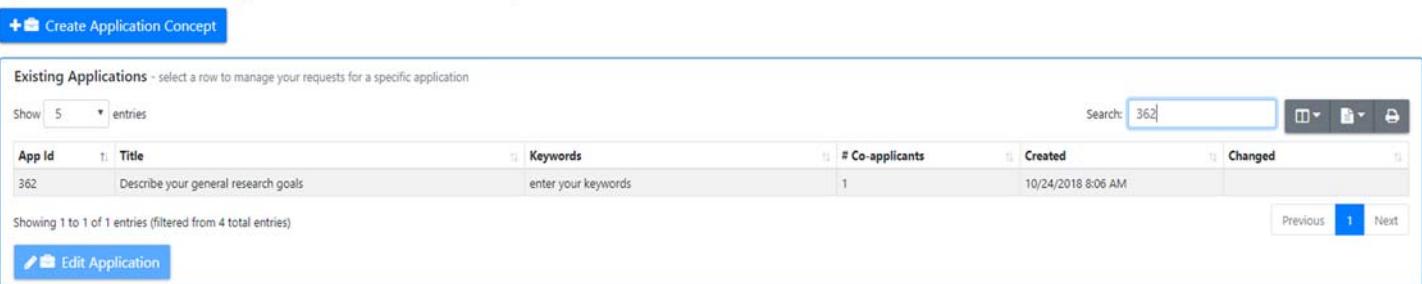

You and your co-applicants will receive a confirmation email when the Application Concept is successfully saved. The coapplicants listed on your Application Concept will be associated with every Request that is submitted under that

Concept. Co‐Applicants can view the Application Concepts and Requests with which they are associated, but they cannot make changes or download files.

To remove a co‐applicant from an Application Concept, click the Application Concept, then EDIT APPLICATION Click to highlight the co-applicant's email address then click REMOVE SELECTED. Removed co-applicants will receive an email notification.

You may edit an Application Concept, including changes to associated co-applicants, at any time.

#### Submitting a New Request within an Application Concept

Click on the applicable Application Concept to show your designated co‐applicants, any existing Requests, and to enable the CREATE REQUEST button:

Your Application Concepts - these are containers for the organization of requests

An Application Concept should be created for each of your research efforts and should contain all of the related ORS Requests for that effort. Each Application Concept contains a list of your coapplicants which are automatically associated with each child ORS Request.

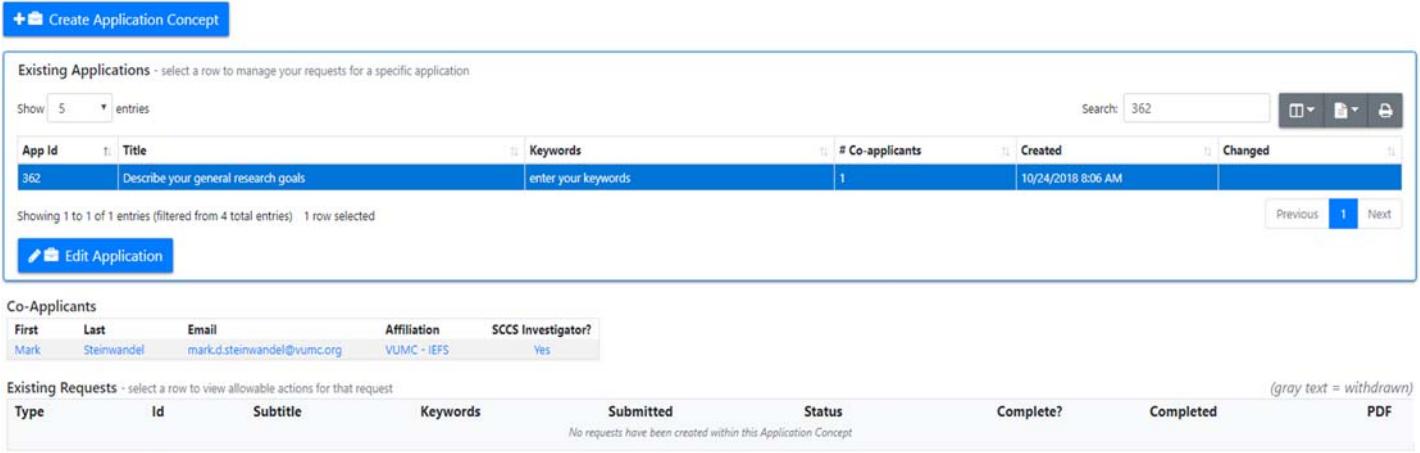

+■ Create Request

#### Selecting a Request Type

After clicking the CREATE REQUEST button, choose the type of Request:

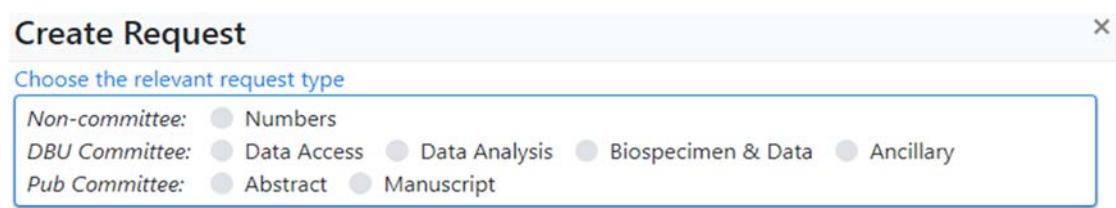

**Non‐committee: Numbers:** Use this option to request counts of SCCS participants meeting your criteria. Complete all sections of the form including uploading a table shell via the 'Add file' button.

**DBU Committee Requests:** Requests that require review and approval by the Data and Biospecimen Committee *Data Access:* A data access request is used to request existing data from SCCS resources.

 *Data Analysis:* A data analysis request is used to request data analysis assistance from the SCCS team. *Biospecimen & Data:* A biospecimen and data request is used to request existing data from SCCS as well as access to and use of existing SCCS biospecimens.

*Ancillary:* An ancillary request is used to request a study in which recontact with SCCS participants is required.

**Pub Committee:** Submission of abstracts and manuscripts using SCCS data for review and approval by the Publications Committee prior to submission to conferences and journals.

*Abstract: A brief* report *suitable for a conference or poster session. Manuscript*: A scientific paper typically submitted to a journal for publication.

After selecting your request type, you will be shown a display of SCCS guidelines pertinent to the chosen Request type. To continue you must agree to the terms explained in the guidelines by checking the box. You will then be shown a screen similar to the following:

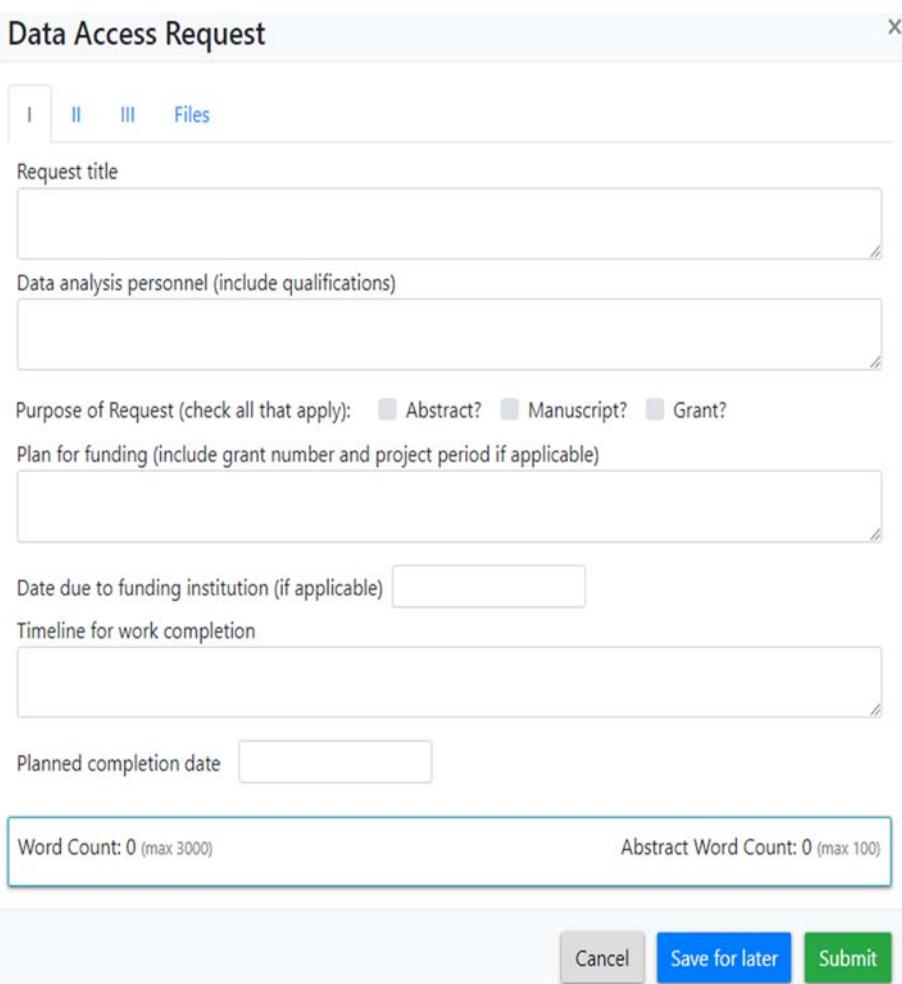

Each Request type has a customized form according to the SCCS Guidelines. Note: most Request types have a multi‐ paged "tab" layout, requiring you to click each individual tab page to access and complete all necessary entries. In the example image above, these tab pages are denoted by "I", "II", "III" and "Files". You have the option to only partially enter a Request without submitting for committee review, by clicking "Save for later". At a minimum, you must enter valid values for Request Title, Planned completion date, Keywords and "Why is the SCCS resource essential for your request".

Each Request type has a FILES tab or a FILE UPLOAD option. You may use this option to upload tables, figures, statistical programs, or other supplementary materials that are not included in the existing SCCS application form fields. Uploading a file containing requested variables is not permitted. Instead, investigators should utilize the supplied field for "Listing of exact variable names. An exception would be when submitting an amendment to request additional variables, change or add aims, or to request modifications to the original sampling specifications including requesting additional sampling for a previously approved request. For an amendment, please upload a Word file containing a description and justification for the amendment including a list of any additional variables requested". Likewise, do not use the FILE UPLOAD option to subvert submitting the study details in the SCCS application form. Applications which do not complete all fields in the application form will be returned without review.

#### Saving and Returning to an Incomplete Request

Clicking SAVE FOR LATER will save the information you have entered into the form, without formally submitting the Request. To review the Request before submitting it to the Committee you will see the option to EDIT/SUBMIT the request after selecting the specific request from the EXISTING REQUESTS grid:

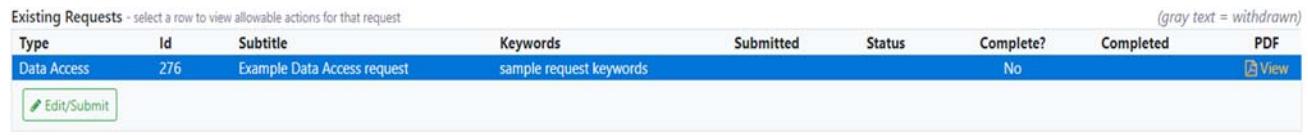

To re‐enter the Edit window, click EDIT/SUBMIT. Clicking SUBMIT REQUEST (from the Edit window) will submit the Request to SCCS data managers (for Numbers Requests), the SCCS DBU Committee (for Data Access, Data Analysis, Biospecimen & Data, and Ancillary Study Requests), or the SCCS Publications Committee (for Review of Abstract or Manuscript Requests).

## Viewing a Request

Requests that have been created under an Application Concept will be displayed together in the EXISTING REQUESTS grid. The allowable actions depend on the state/status of the individual Request as explained below:

- The only available option for a Request that has been created but not been formally submitted (SAVE FOR LATER was previously clicked) is to EDIT/SUBMIT or to VIEW the PDF.
- Once a Request has been formally submitted (by clicking SUBMIT REQUEST), the only available options are to VIEW the PDF or WITHDRAW the Request. Requests should only be withdrawn when you no longer wish to proceed with the project; the appropriate committee will be notified of the withdrawal. No further action may be taken on a withdrawn Request. Do not withdraw a request due to it being fully completed or not funded. This should be noted in the progress report (see below).
- If the Request is to be reviewed by the DBU Committee, once the Request has been screened the assigned meeting date will be emailed to you and can be viewed by selecting the VIEW PDF option. Meeting dates are determined by the date and time the Request is submitted.
- If the Request is approved, available options are to VIEW the PDF, "Amend" (submit an Amendment to the appropriate committee), or WITHDRAW.
- If the Request is rejected, available options are to VIEW or RESUBMIT the Request.

Once a Request has been saved, click VIEW to generate a PDF of the Request. It will contain the Application Concept information, Request information, and Administrative information like links to the associated files. After submission to the appropriate committee, the PDF will also include any updates to the Approval status as of the date and time you click "View". Please download and save a copy or copies of this PDF for your records.

# **Ancillary Study Request Details**

#### **Administrative Notes**

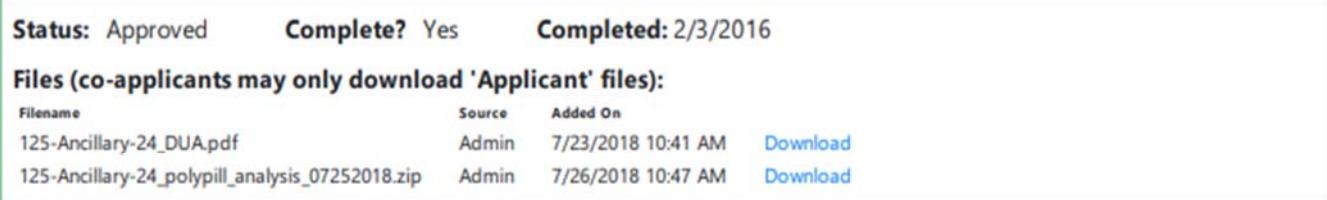

#### **Parent Application Concept**

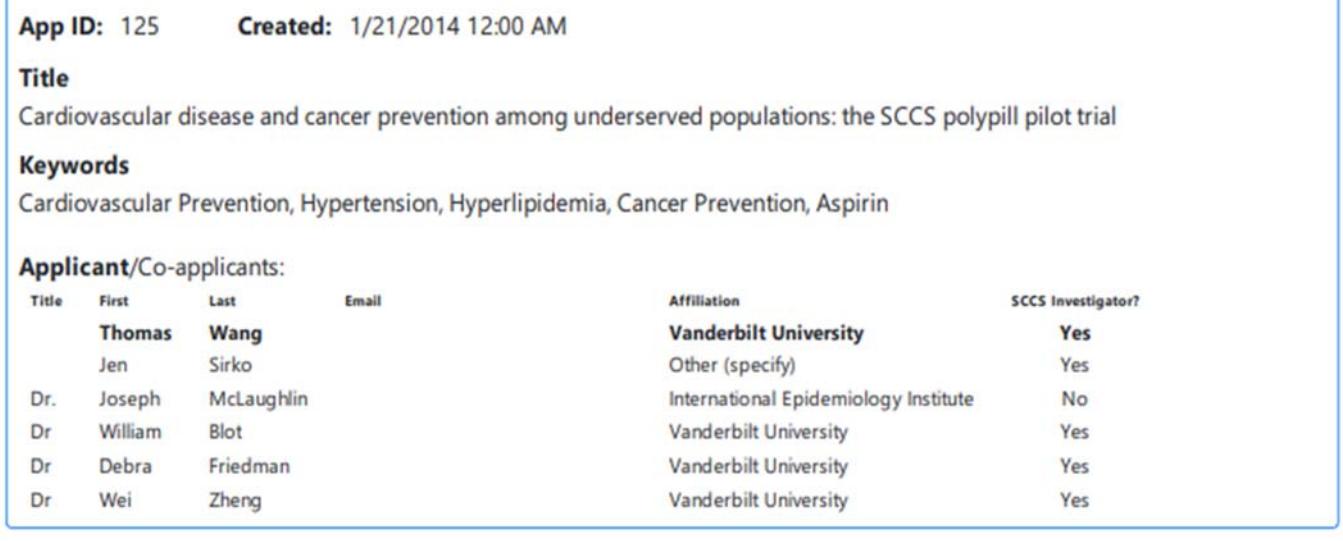

#### Request ID: 24 **Submitted: 1/21/2014**

#### **Request title**

Cardiovascular disease and cancer prevention among underserved populations: the SCCS polypill pilot trial

#### Downloading Files for an Approved Request

The Applicant and Co-Applicants will receive an email confirmation at the time SCCS Data Managers upload files for an approved Request. These files are typically filled table shells or SAS datasets.

A link to download the file will be provided in the email confirmation sent to the Applicant and co‐Applicants at the time of file upload. At the same time this email confirmation is sent, the link to download the file will be added to the PDF of the Request on the ORS site (see VIEWING A REQUEST). **The link will only be accessible by the Applicant; Co‐Applicants may not download files uploaded by SCCS Data Managers** (indicated as "Admin" on the Request PDF).

Note: the file will be automatically downloaded according to the default settings for the Applicant's internet browser.

#### Uploading Files to a Request

When a file has been successfully uploaded, the file name will appear in blue text to let you know the file has been successfully uploaded:

Uploaded file (please include skeleton tables showing clearly the results you are seeking and how you would like them presented)

**Numbers Request Test.xlsx** will replace any existing file when you save or submit this form

If you exit the request without saving it, the document will be lost.

If you wish to remove the document and replace it with a different document, you must click SAVE FOR LATER. Then, reopen the Request by clicking EDIT. You will then have the option to delete the previously uploaded file and to upload a new file.

## Submitting an Amendment to an Approved Request

Once a request is completed, a request for additional variables to be added to a dataset or modified case‐control selection specifications should be submitted as an amendment.

Once a Request has been approved, the Applicant has the option to submit an amendment to this approved Request by navigating to the Request under the appropriate Application Concept and click "Amend". A pre‐filled form will appear with the information for the original Request. Please upload a cover letter to the appropriate committee explaining the changes and the reasoning behind the changes. Include any additional variables requested or modifications to sample selection specifications in the letter.

Note: Documents uploaded in support of the original Request will need to be uploaded again.

Amendments submitted to the DBU Committee are subject to the same deadlines for review as novel Requests.

#### Submitting a Revision to a Rejected Request

If a Request has been rejected by the SCCS Data Managers, the SCCS DBU Committee, or the SCCS Publications Committee, you have the option to submit a revised Request by accessing the request as described above and clicking RESUBMIT. A pre‐filled form will appear with the information from the original Request. Please make the desired changes in the appropriate fields and upload a cover letter to the appropriate committee explaining the changes and the reasoning behind the changes.

Please note that documents uploaded in support of the original Request will need to be uploaded again.

Revisions submitted to the DBU Committee are subject to the same deadlines for review as novel Requests.

#### Withdrawing a Request

To withdraw a submitted Request, click WITHDRAW and confirm your desire to withdraw the Request. Once a Request has been withdrawn, even if it has been approved, no further action can be taken on this Request.

Do not withdraw a request due to it being fully completed or not funded. This should be noted in the progress report (see below).

# Viewing Co-Applicant Requests

Applicants can view submitted Requests on which they are listed as a Co-Applicant. Using the Requests menu bar link, select the sub item "Co-Application Concepts" to view these Requests.

# Email Updates

The website will send email confirmations and updates from the email address

"admin@ors.southerncommunitystudy.org". Co‐Applicants will receive a confirmation email at the time an Application Concept is saved and when a Co‐Applicant is removed from an Application Concept. To receive a confirmation email upon saving an Application Concept, click RECEIVE A COPY OF THIS APLICATION VIA EMAIL.

The Applicant and Co‐Applicants will receive an email confirmation at the time a Request is submitted or withdrawn, and when action is taken on a Request by the SCCS Data Managers, the SCCS DBU Committee, or the SCCS Publications Committee.

admin@ors.southerncommunitystudy.org is an unmonitored mailbox. For questions regarding your Request, please email datause@southerncommunitystudy.org

## Submitting a Progress Report

DBU Committee Approval is for a fixed period of time. Progress Reports will be required every 12 months after the first year to maintain DBU Committee approval, and the DBU Committee may vote to Expire Requests at any review. Approximately eleven months after obtaining DBU Committee approval of a Data Access, Data Analysis, Biospecimen & Data, or Ancillary Study Request, the Applicant and Co‐Applicants will receive an email prompting the **Applicant** to submit a Progress Report. The email will provide a link to your Application Concepts, and REPORT PROGRESS will be listed as an allowable action after you select the particular request:

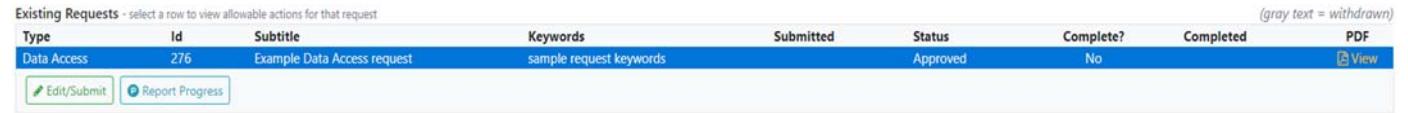

The Progress Report will consist of a short form with the following questions, with additional questions appearing as you enter data:

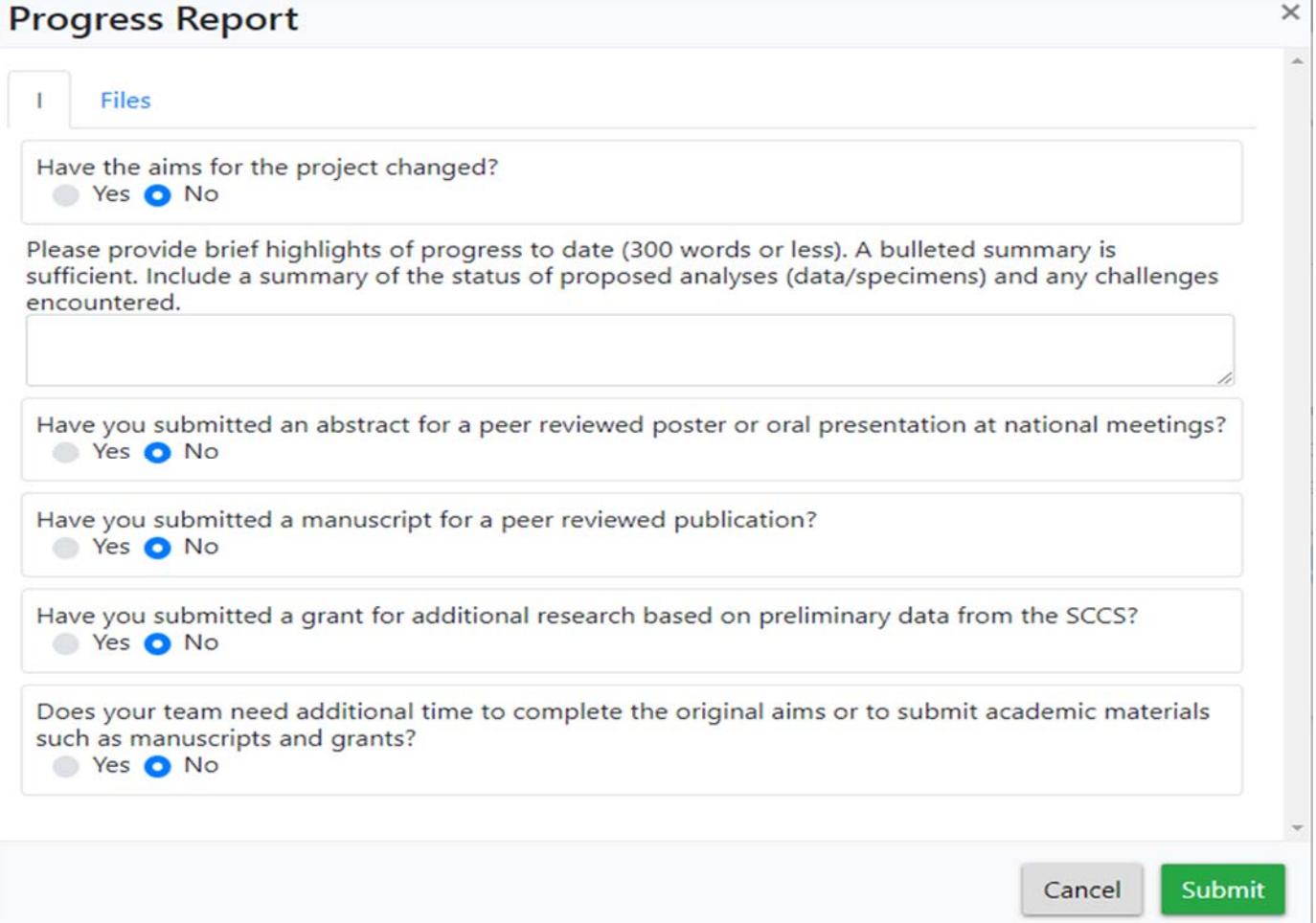

You may upload any supporting documents as attachments on the "Files" tab.

The Progress Report must be submitted by the one-year anniversary of the DBU committee meeting that approved the Request.

Submitted Progress Reports will be reviewed by the DBU Committee. If an extension of approval has been requested and the DBU Committee grants the extension, the Request will be approved for an additional 12 months. If work on the Request is deemed "Complete", no further Progress Reports will be required. If you have further work to complete, including applying for additional funding, it is paramount that you answer "**Yes**" to "Does your team need additional time . . .", otherwise your request will likely be deemed complete and closed.

**For questions, or to suggest additional functionality**, please email datause@southerncommunitystudy.org.

# FAQs

#### **Q: Can I download a file from ORS as a co‐applicant?**

A: No, only the investigator who submitted the original request can download files.

#### **Q: In a progress report, how do I indicate that I need more time to complete my project?**

A: In the progress report form, answer "yes" to the question that you need more time and indicate the reason. If you are still seeking funding or plan future work, please answer "yes."